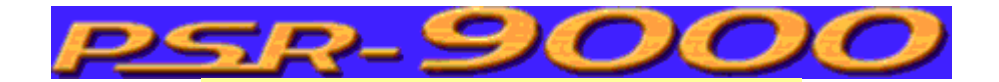

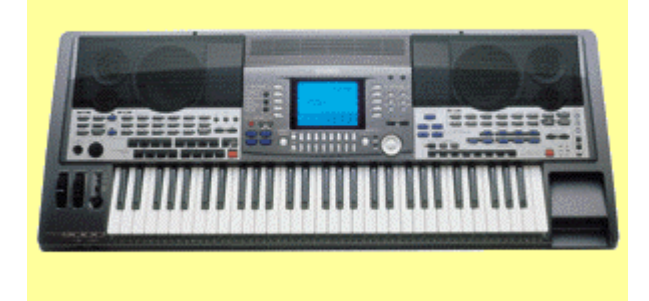

Übersetzung und Kommentare von C.Kurtz

#### **Struktur eines Styles**

Ein Style besteht aus verschiedenen Begleit-Sektionen. Normalerweise beinhaltet die Style-Struktur als Ausgangsbasis zwei Musik-Variationen. Diese Teile werden als **MAIN-A** und **MAIN-B** bezeichnet. Grundsätzlich wird der Basis-Style mit diesen zwei Musik-Variationen gespielt. Nehmen Sie zum Beispiel einen beliebigen Song.

Er besteht normalerweise aus den Teilen "Gesang", "Refrain, "Gesang", "Refrain" usw.. Der Gesangsteil könnte zum Beispiel **MAIN-A** sein, der Refrain die Style-Section **MAIN-B**. Bei der Komposition eines Musikstücks werden normalerweise musikalische Phrasen zwischen dem Gesangsteil und dem Refrain gespielt. Es gibt vier mögliche Phrasen (musikalische Einwürfe): **Fill In AA** , **Fill In AB** , **Fill In BB , Fill In BA** . Und es gibt zusätzlich zwei Einleitungen für ein Musikstück: **Intro A** und **Intro B** sowie zwei Möglichkeiten, einen Song zu beenden: mit **Ending A** und **Ending B**.

Bei einigen Keyboards der PSR-Serie gibt es zudem noch die Begleit-Sektionen **Break AA** und **Break BB**. Bei neueren PSR-Modellen (z.B. PSR 630, 730 und 9000) kann die Struktur eines Begleit-Styles vier Basis-Variationen enthalten: **Main A**, **Main B**, **Main C** und **Main D**. In diesem Fall sind dann noch die **Phrasen Fill In CC** und **Fill In DD** im Style enthalten. BItte sehen Sie in Ihrem PSR-Handbuch nach, welche Begleit-Style Bereiche ihr Modell unterstützt.

Die Praxis bei der Benutzung von fertig erstellten bzw. gekauften Styles zeigt, dass vom jeweiligen Keyboardmodell nicht unterstützte Style-Sektionen durchaus zu Problemen führen können.

# **Section**

Jede Begleit-Sektion enthält einen kompletten musikalischen Teil unter Berücksichtigung von bestimmten Regeln.

Nehmen Sie zum Beispiel die Basis-Sektionen **Main A** und **Main B**. Sie sind so eingespielt, dass bei der Wiedergabe in der Schleife ein bestimmter, in sich geschlossener, musikalischer Inhalt gespielt wird. Alle anderen Begleit-Sektionen des Styles werden nur einmal wiedergegeben, wenn der entsprechende Taster am Keyboard gedrückt wird, wobei am Ende des Einwurfs (z.B. nach einem Fill In) der Hauptteil - also **Main A** oder **Main B** - wiedergegeben wird.

Jeder Bereich eines Begleit-Styles ist auf Basis einer Grundnote (eines Grund-Akkords) programmiert.

Wenn Sie bei eingeschalteter Beglaitautomatik auf Ihrem PSR Keyboard einen Akkord spielen, registriert die

Begleitautomatik diesen Akkord und reharmonisiert unter Berücksichtigung von bestimmten Regeln die Spuren des Begleitstyles. Das werden wir aber später noch genauer betrachten.

#### **Style-Dateien**

Die Styles von Yamaha werden als SFF-Dateien (SFF=Style File Format) gesichert. Basis eines Begleit-Styles sind normale MIDI-Nachrichten. Dashalb ist am Anfang einer SFF-Datei (\*.sty) ein MIDI-Dateiteil im

Standard-MIDI-Format 0 (alle Spuren in einer zusammengemischt, SMF0). Am Ende dieses MIDI-Teils folgt ein Datenteil, in dem weitere Informationen zum Style stehen. Dieser Datenteil beginnt ab der Stelle, an der eine vier Byte lange CASM-Nachricht steht. Logischerweise bezeichnet man deshalb diesen Datenteil des Styles (der SFF-Datei) auch als CASM-Teil. Daher auch der Name des Programms: **Casm-Edit**. Dieses Programm hilft Ihnen den CASM-Teil des Styles zu bearbeiten. Je mehr Sie den Aufbau und die Struktur des CASM-Teils verstehen lernen, desto erfolgreicher können Sie eigene Styles erstellen.

# **Bereiche (Sektionen) in einem Begleit-Style**

In einer Style Datei liegen die verschiedenen Style-Bereiche durchgängig in folgender Reihenfolge vor:

- Main A
- Fill In AA
- Fill In AB
- Intro A
- Ending A
- Main B
- Fill In BA
- Fill In BB
- Intro B
- Ending B

Der Anfang jedes Styles ist gekennzeichnet durch einen Marker. Dieser Marker ist Bestandteil des Standard-MIDI-File-Formats. Er ist aufgeführt als Textevent an einer bestimmten Zeitposition. Damit der Style auch korrekt Funktioniert, müssen zwei Marker am Anfang der SFF-Datei stehen: **SFF1** und **SInt**. Der Begleit-Style-Teil **Main A** beginnt im zweiten Takt. SFF1 und SInt stehen im ersten Takt. Wie schon erwähnt, unterstützen einige PSR-Modelle die Begleit-Sektionen **Break AA** und **Break BB**. Der Aufbau des Styles sieht dann so aus:

- Main A
- Fill In AA
- Fill In AB
- Intro A
- Ending A
- Break AA
- Main B
- Fill In BA
- Fill In BB
- Intro B
- Ending B
- Break BB

#### **Einsatz von Cakewalk**

Einschränkungen bei der Benutzung von Cakewalk im Bezug auf die Styleerstellung sind nicht bekannt.

Benutzen Sie einen anderen Sequenzer prüfen Sie bitte, ob dieses Programm den Style als MIDI-Datei im

SMFO Format abspeichern und Marker setzen bzw. editieren kann.

Wenn Ihr Sequenzerprogramm dazu nicht in der Lage ist müssen Sie auf ein anderes Programm ausweichen.

(Anm des Übersetzers: XG-Works ist ebenfalls geeignet). Diese Anleitung berücksichtigt die Kombination von Cakewalk Version 9.0 und Casm-Edit bei der Erstellung von Styles.

# **Die Erstellung eines Styles von Anfang an**

Nachfolgend ist Schritt für Schritt erklärt, wie man einen eigenen Style erstellt, ohne einen Style als Ausgangbasis zu verwenden.

1) Erstellen Sie innerhalb Cakewalk ein neues Projekt und speichern Sie es als Datei "Style.mid" oder "Style.wrk". Sie können natürlich auch einen anderen Namen benutzen

2) Erstellen Sie innerhalb dieses Projekts neue Spuren nach folgendem Schema (Spurenplan):

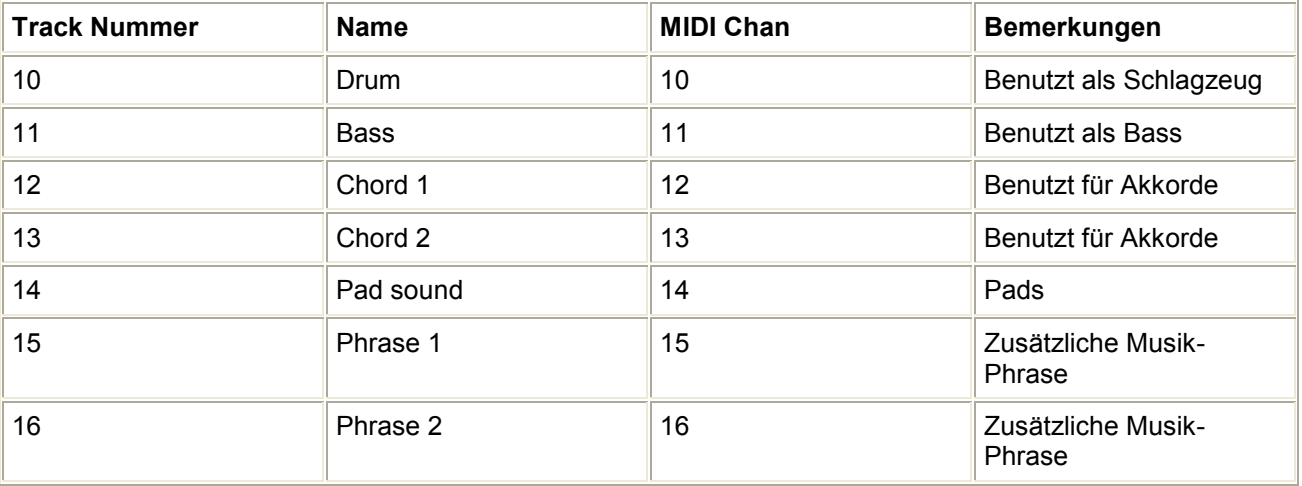

Sind das zu Beginn erstmal zuviele Tracks die Sie anlegen müssten, dann beschränken Sie sich auf diese, die Sie unbedingt für den Style benötigen und lassen die anderen Tracks weg.

3) Legen Sie das Tempo, den Notenschlüssel, die Instrumentierung etc. fest

4) Am Anfang des Songs (Cakewalk Projekts bzw. Styles) in Takt 1 setzen Sie die Marker SFF1 und SInt. Den Rest von Takt 1 lassen Sie bitte leer.

5) Am Anfang des zweiten Takts setzen Sie bitte den Marker Main A

6) Im Anschluß daran setzen Sie innerhalb des Styles die Marker wie in der nachfolgend gezeigten Tabelle. Ebenso die Länge der einzelnen Begleit-Sektionen. Die Länge der Begleit-Sektionen sind nur Empfehlungen

- Sektion Länge (Takte)
- Main A 4...8
- $\cdot$  Fill In AA 1...2
- $\cdot$  Fill In AB 1...2
- $\cdot$  Intro A 1...8
- $\cdot$  Ending A 1...8
- Main B 4...8
- Fill In BA 1...2
- $\cdot$  Fill In BB 1...2
- $\cdot$  Intro B 1...8
- $\cdot$  Ending B 1...8

7) Nehmen Sie den musikalischen Inhalt der einzelnen Tracks wie gewünscht auf. Die Aufnahme muß mit einem festgelegten Grund-Akkord und der entsprechenden Basis Note erfolgen. Es ist dabei notwendig, dass Sie sich notieren, welcher Grund-Akkord für den jeweiligenn Begleit-Bereich gewählt wurde. Beachten Sie die Liste der Yamaha Akkord-Typen:

- Maj
- Maj6<br>• Maj7
- Maj7
- Maj $7(#11)$
- Maj(9)
- Maj7(9)
- Maj6(9)
- aug
- min
- min6
- min7<br>• min7
- min7b5
- $\cdot$  min(9)
- $\cdot$  min7(9)
- $min7(11)$
- minMaj7
- minMaj7(9)
- dim
- dim7
- 7
- 7sus4
- 7b5
- $7(9)$
- $7(#11)$
- $7(13)$
- $7(b9)$
- $7(b13)$
- $7(#9)$
- Maj7aug
- 7aug
- $1+8$
- $1+5$
- sus4  $\cdot$  1+2+5

In der folgenden Abbildung sehen Sie den Aufbau der Akkorde, basierend auf der Note C:

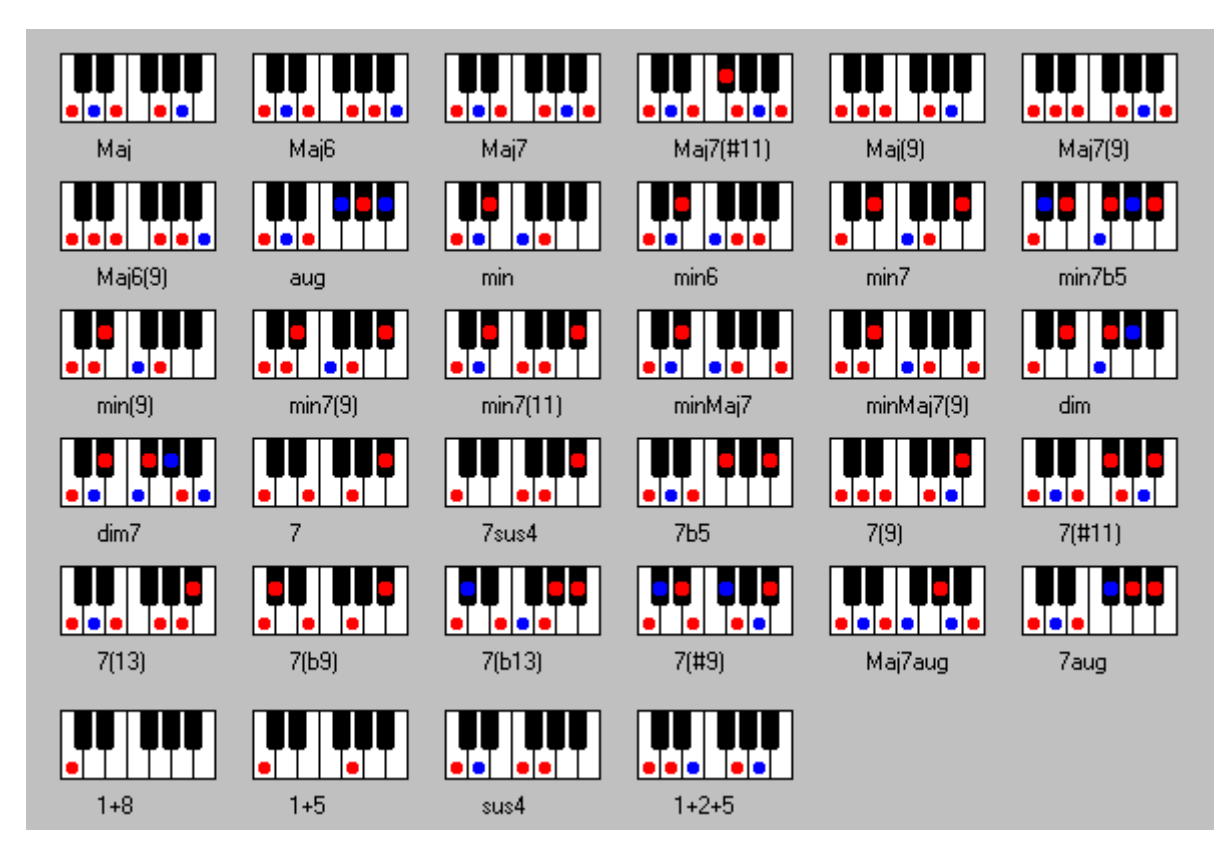

Die roten Punkte zeigen die Basis-Noten des jeweiligen Akkords, die dunkelblauen Punkte die zusätzlichen Hilfs-Noten. Wenn Sie zunächst nicht wissen, auf welchen Akkorden Ihr Style aufgebaut werden soll, benutzen Sie zunächst für alle Begleit-Bereiche den Akkord Cmaj7. Das ist auch die Ausgangsbasis der Yamaha-Styles.

8) Speichern Sie das Ergebnis Ihrer Arbeit als Datei "Style.wrk" (oder einen anderen Namen) ab, damitSie innerhalb von Cakewalk zunächst einmal eine Sicherungsdatei Ihres Styles erstellt haben, auf die Sie später bequem von Cakewalk aus zurückgreifen können.

9) Speichern Sie zusätzlich den Style als Standard-MIDI-File (SMF0) - Name z.B. "Style.mid" - ab. DieseDatei wird nachher Ihre Ausgangsbasis für die eigentliche Style-Datei (\*.sty) sein. Ich möchte Sie nochmals darauf hinweisen, dass Sie die Datei im SMF0 Format abspeichern. SMF1 oder SMF2 können nicht als Ausgangsbasis für Style-Files benutzt werden.

10) Beenden Sie Cakewalk.

11) Starten Sie CASM-Edit

12) Öffnen Sie bitte die zuvor von Cakewalk aus gesicherte Datei "Style.mid" (oder entsprechenden Namen) über Menu "**File/Open**" in CASM-Edit.

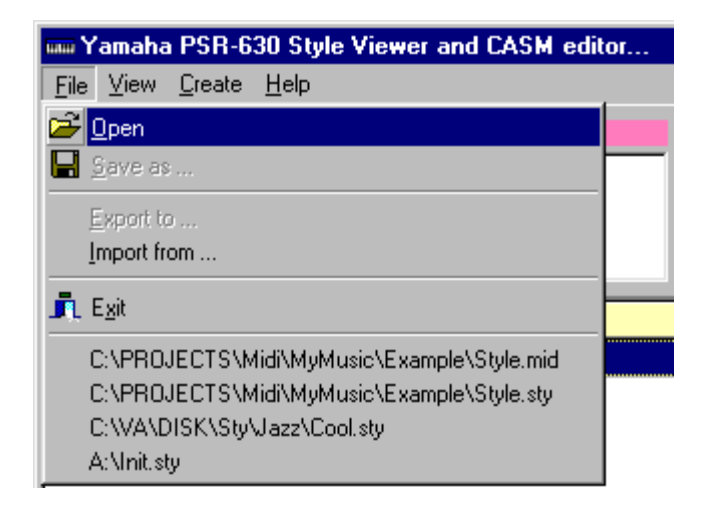

Wählen Sie die Datei-Type – **MIDI files (\*mid)** - und dann Ihre zuvor von Cakewalk aus gesicherte Datei.

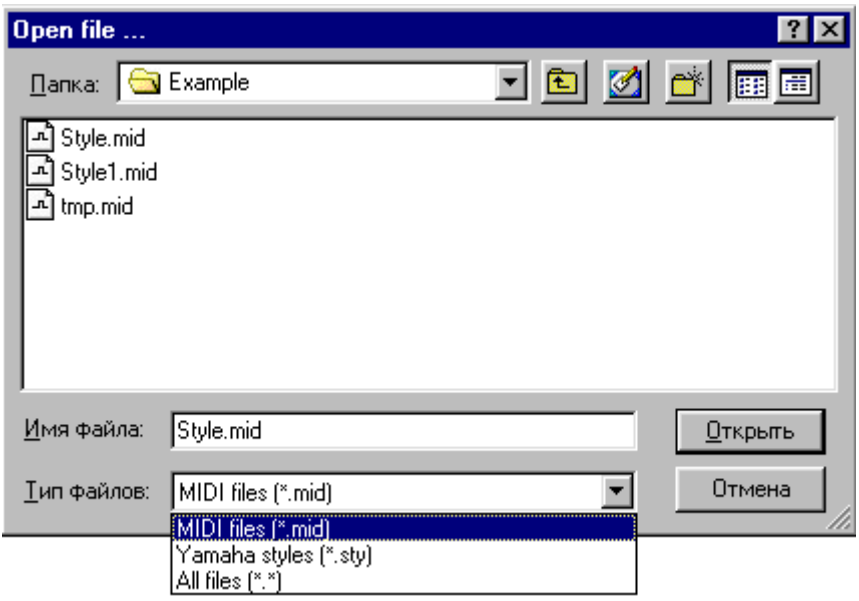

Wenn der Inhalt des MIDI-Files von Ihnen in der korrekten Reihenfolge angelegt wurde, sehen Sie zur Bestätigung ein "OK" in der Statuszeile des Übersichtsfensters.

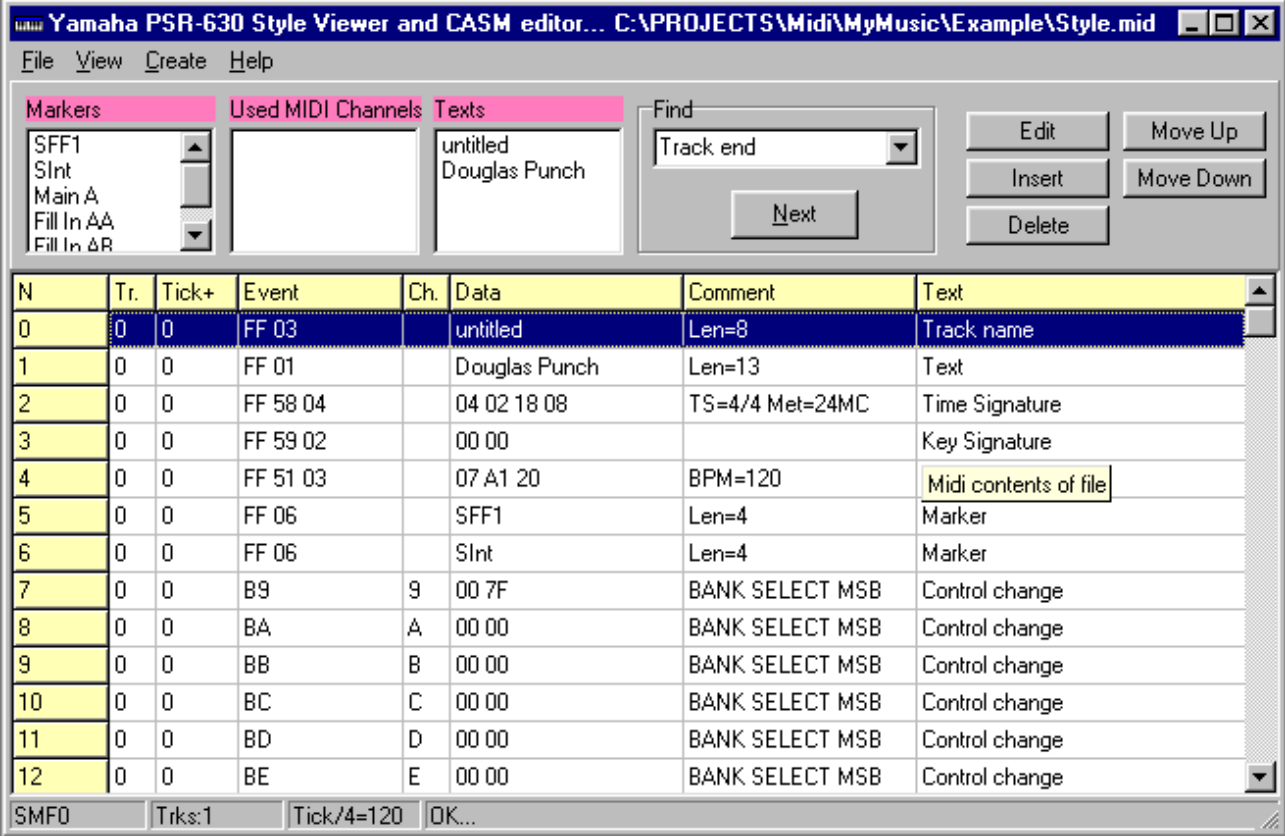

13) Wählen Sie Menu "**Create/Create CASM section**":

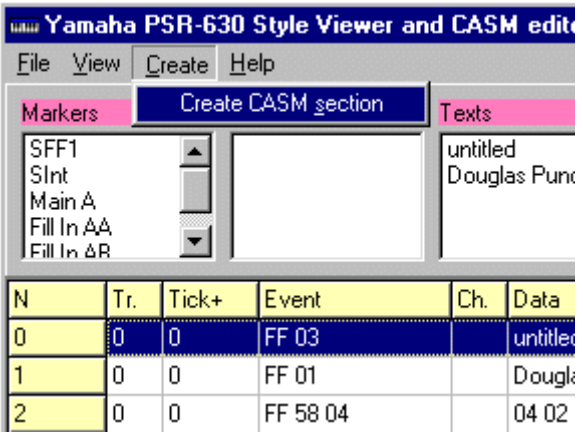

Dieses Menu lädt den CASM-Master, der Ihre in Cakewalk angelegten MIDI-Daten analysiert und Ihnen verschiedene CASM-Einstellmöglichkeiten für jede Begleitsektion anbietet. Sie sehen ein Fenster mit zusätzliche Daten zur korrekten Wahl der entsprechenden Spur-Parameter (je MIDI-Kanal):

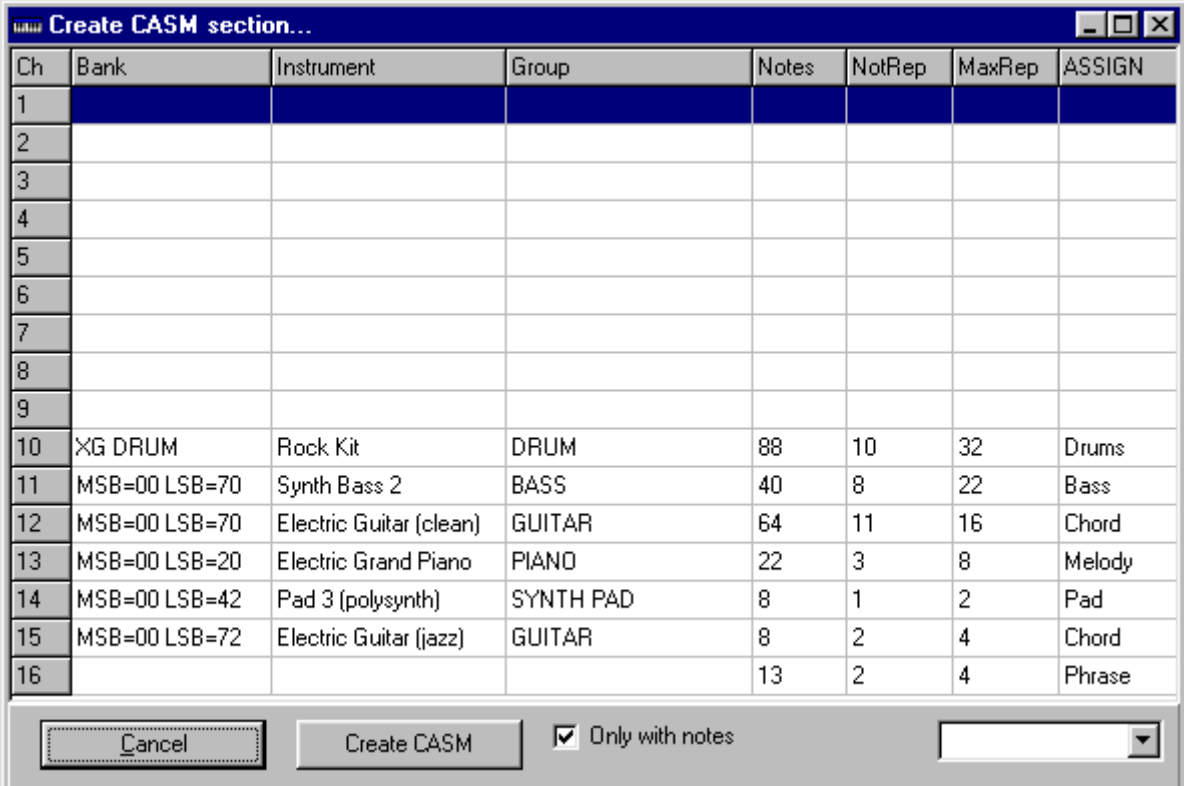

In der folgenden Tabelle sind die einzelnen Werte genauer erklärt:

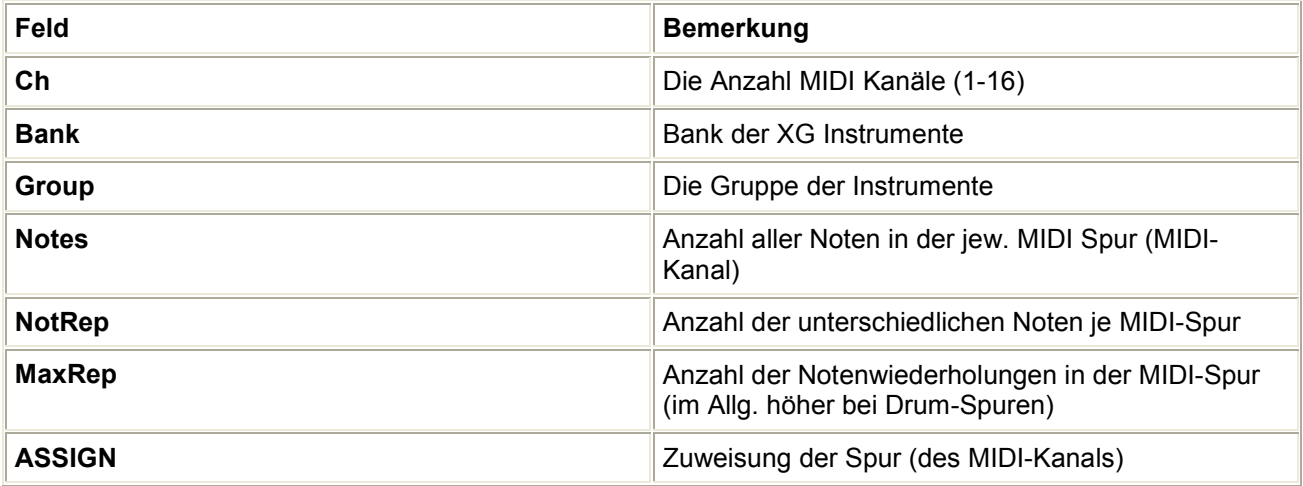

In dieser Übersicht sollten Sie die korrekte Zuordnung der Begleitkategorie je MIDI-Kanal vornehmen. Benutzen Sie dazu die Spalte **ASSIGN**, um die korrekte Zuordnung vorzunehmen:

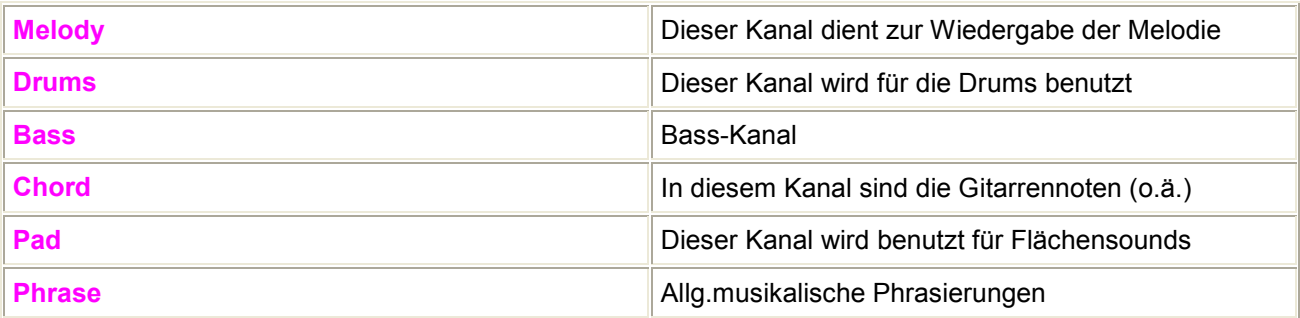

Diese Zuweisungen sind entscheidend bei der Erstellung der CASM-Daten innerhalb des Styles. Abhängig von den jeweils eingestellten Werten, die Sie in den einzelnen ASSIGN-Feldern vorgeben, werden die Ctab-Daten (CASM) für jede Begleit-Sektion erstellt. CASM-Edit bietet die Möglichkeit der genauen Einstellung (Justage) der jeweiligen Parameter aller Wertezuweisungen – für Melody, Drums, Bass, Chord. Pad und Phrase. Zu diesem Zweck können Sie Werte in der Datei CASM.INI ändern. Sie finden diese Datei im selben Ordner, in dem sich auch CasmEdit.exe befindet. Möchten Sie selbst definierte Werte in der Datei CASM.INI benutzen, müssen Sie den Eintrag USE=1 in dieser Datei in USE=1 ändern!

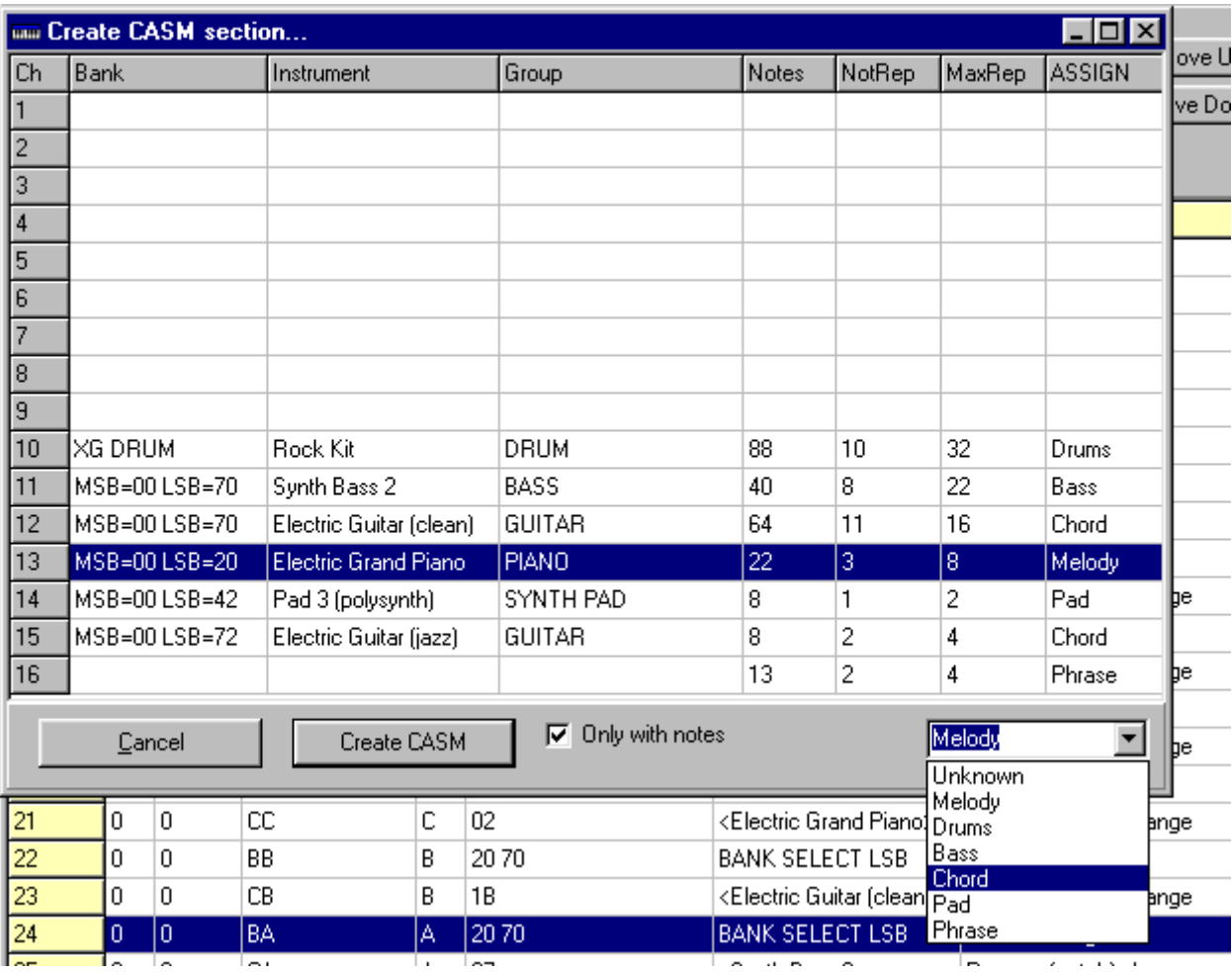

Die Auswahl der Spur-Parameter nehmen Sie im Feld rechts unten im Fenster "**Create CASM section**" vor:

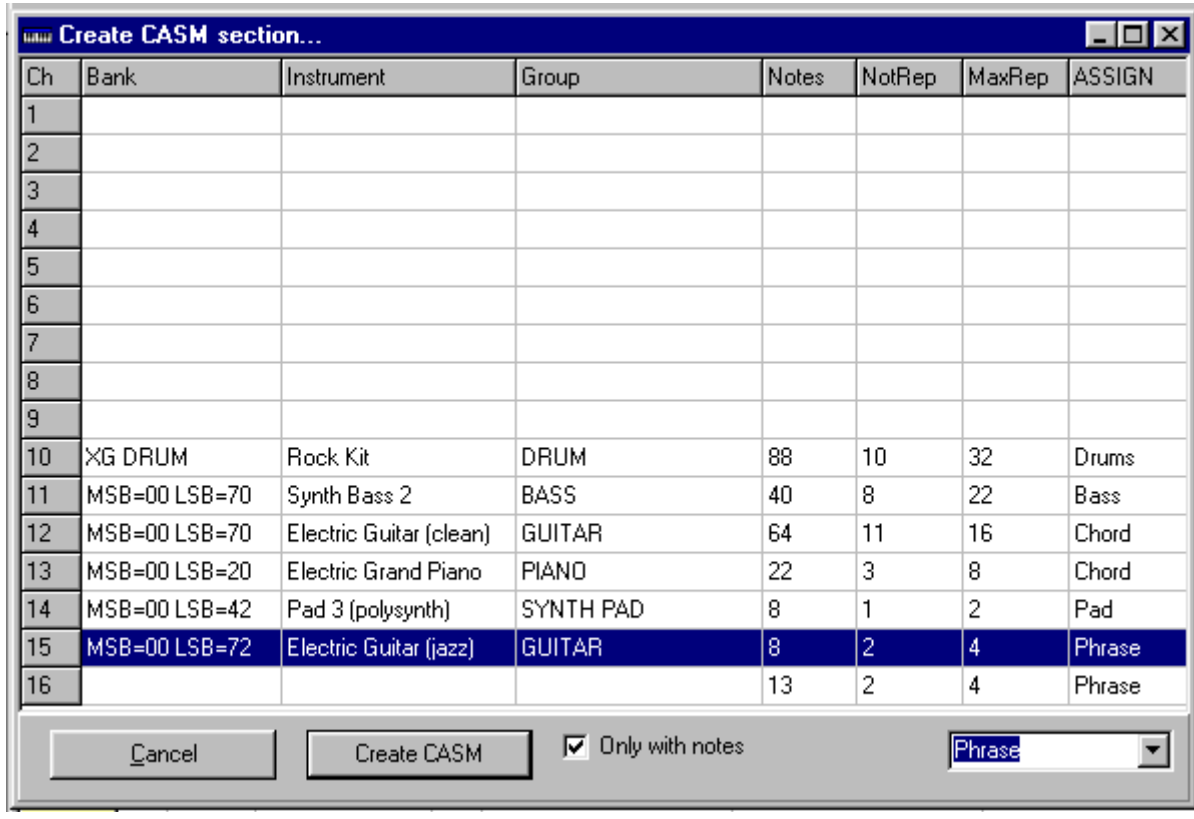

In der folgenden Abbildung sehen Sie eine vollständing Zuordnung:

Drücken Sie den Button "**CreateCASM**". Die Nachricht über den erstellten CASM-Bereich wird angezeigt:

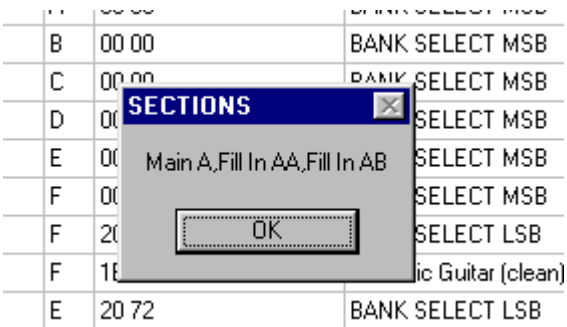

14) Nachdem Sie den Button "**OK**" gedrückt haben erscheint ein Fenster mit der Liste aller erstellten CASM-Bereiche und dem Inhalt aller Ctab-Bereiche:

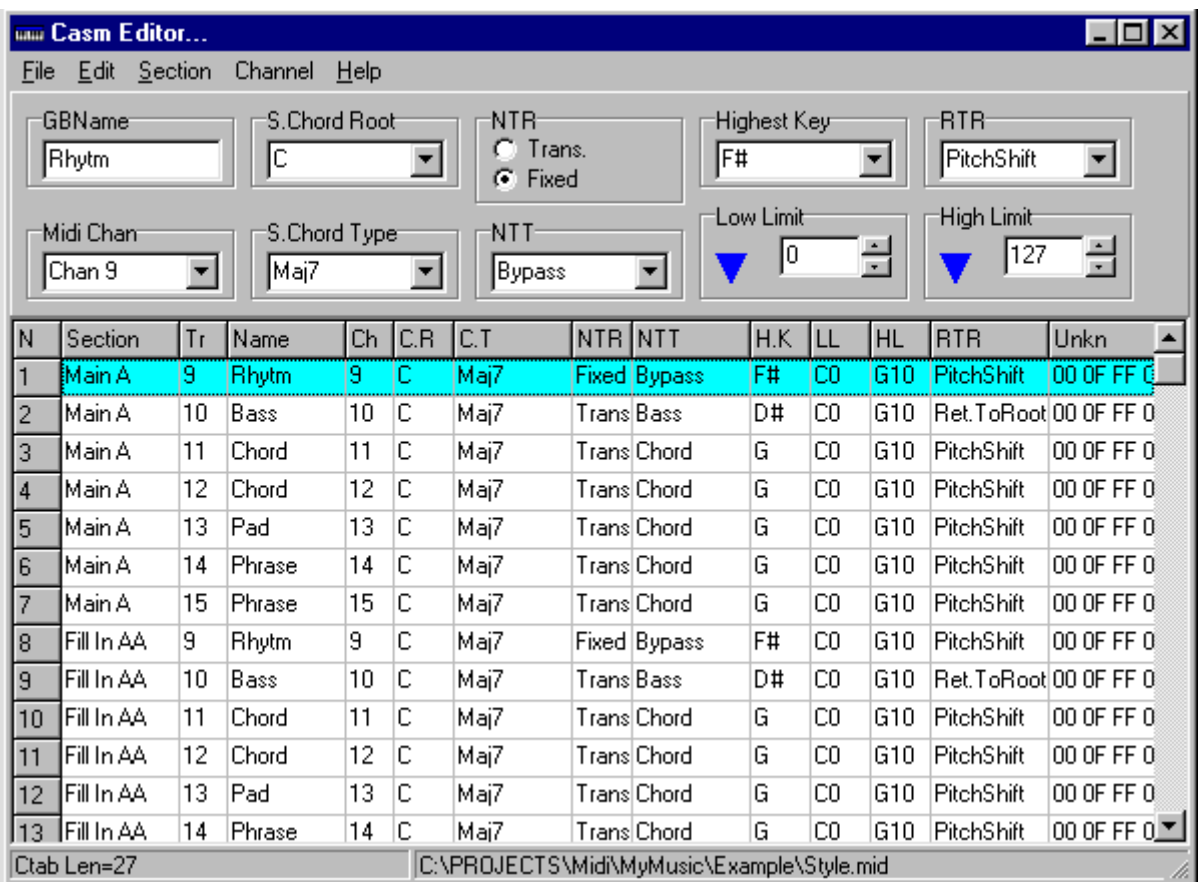

Wenn Sie die MIDI-Daten der Grundakkorde abweichend von Cmaj7 eingespielt haben, sollten Sie das auch für jeden Kanal der Begleit-Bereiche im oben gezeigten Fenster angeben: siehe **S.Chord Root** (Grundnote) und **S.Chord Type** (Basis/Grund-Akkord).

Sie können S.Chord Root und S.Chord Type für ein Instrument, einen kompletten Begleit-Bereich oder für einen MIDI-Kanal ändern, siehe Menu "**Section/Assign Chord Root**" und "**Section/Assign Chord Type**" und siehe Menu "**Channel/Assign Chord Root**" und "**Channel/Assign Chord Type**". Wenn Sie Änderungen in einem Casm-Edit Fenster vorgenommen haben ist es notwendig, dass Sie diese über Menu "**File/Save**" sichern.

15) Wählen Sie "**File/Exit**" im Menu des Casm-Editors

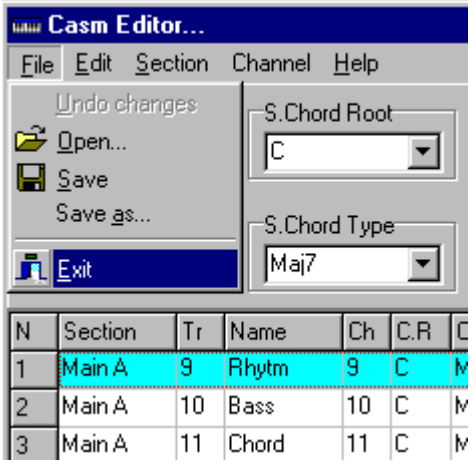

Falls Sie aus Versehen vergessen haben, Ihre Änderungen in Casm-Edit abzuspeichern, werden Sie beim Verlassen des Programms darauf aufmerksam gemacht und können dann die Änderungen noch sichern.

16) Das Ausgangsfenster des Programms mit dem MIDI-Inhalt des Styles erscheint wieder. Wählen Sie bitte im Menu "**File/Save as ...**"

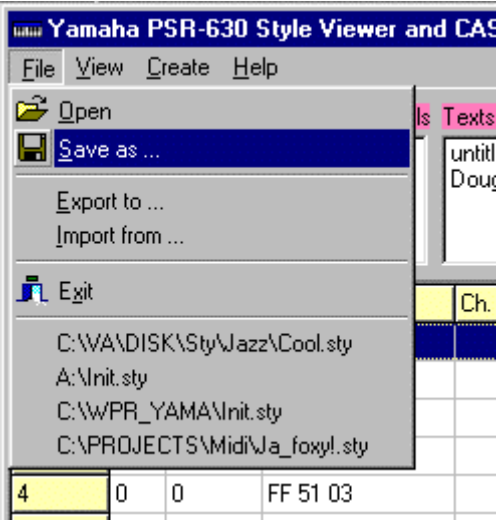

den Dateityp "**Yamaha Styles (\*.sty)**" und vergeben Sie einen Namen für Ihren erstellten Style. Bestätigen Sie mit "**Save**".

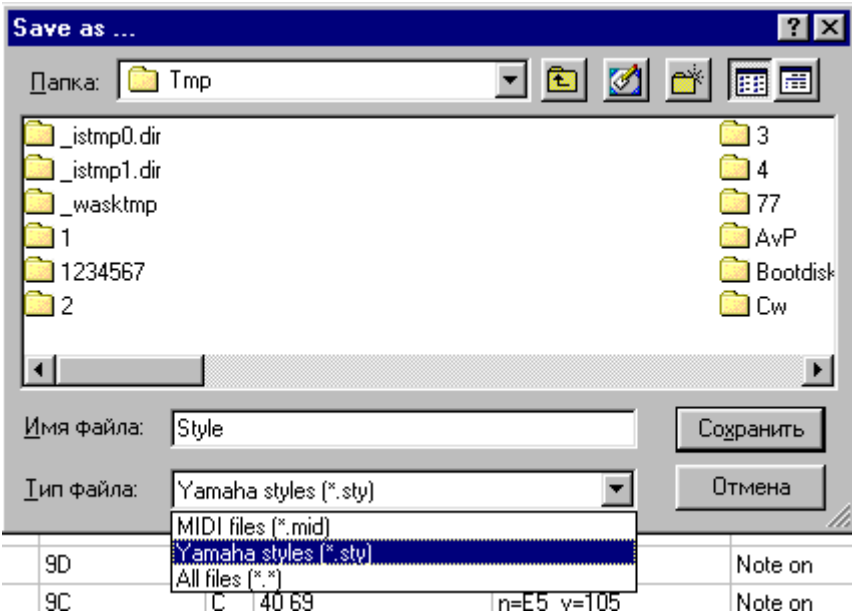

Ein Fenster öffnet sich, dass Ihnen die Sicherung Ihres Styles bestätigt.

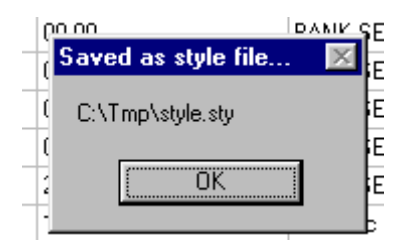

Dieser Style kann nun auf Diskette kopiert und in das PSR-Keyboard eingeladen werden.

# **Änderungen an einem bestehenden Style**

Manchmal möchten Sie vielleicht Änderungen an einem schon bestehenden Style vornehmen um Ihn an Ihre Wünsche und Vorstellungen anzupassen. Es ist unter bestimmten Voraussetzungen möglich, drei verschiedene Aufgabenbereiche bei der Änderung eines Styles vorzunehmen:

- 1. Änderungen, die den musikalischen Teil des Styles nicht betreffen, z.B. Ersetzen von Instrumentenzuweisungen, Änderung des Hallanteils innerhalb eines Kanals, usw.
- 2. Änderungen an den CASM-Parametern eines Styles, z.B. Ändern des Grundakkords in jeder Begleit-Sektion
- 3. Änderungen am musikalischen Teil des Styles, sprich den Noten

Die ersten beiden Aufgaben können vollständig innerhalb von Casm-Edit erledigt werden. Im Start-Fenster des Programms können Sie jede MIDI-Nachricht (außer dem Notenanschlag) editieren, MIDI-Befehle hinzufügen oder löschen. Im Fenster "**View/Casm Editor**" ist es möglich, jeden CASM-Parameter jeder einzelnen Begleit-Section (jedes Begleit-Bereichs) zu ändern und diese Änderungen dann erneut zu speichern bzw. als neuen Style zu sichern.

Wenn Sie den musikalischen Teil des Styles editieren möchten, gehen Sie bitte wie folgt vor:

1) Starten Sie Casm-Edit

2) Laden Sie einen Style (\*.sty). den Sie ändern möchten

3) Wählen Sie im Hauptmenu des Programms "**File/Export to...**":

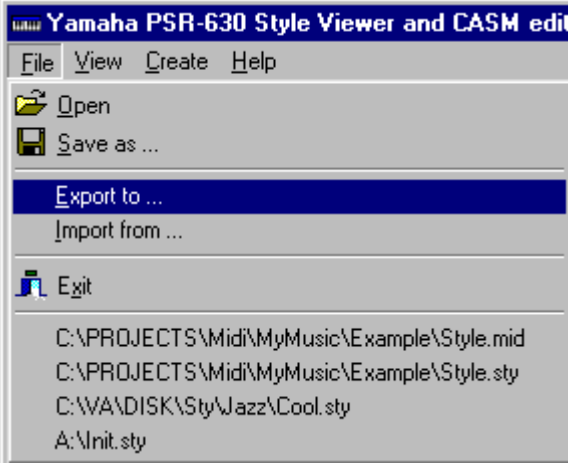

4) Im folgenden Fenster geben Sie die Namen der neu zu erstellenden Dateien ein – zuerst (\*.mid), wobei diese MIDI-Datei den MIDI-Teil des Styles enthält und dann (\*.csm), das ist die Datei, welche die CASM-Daten des Styles enthält:

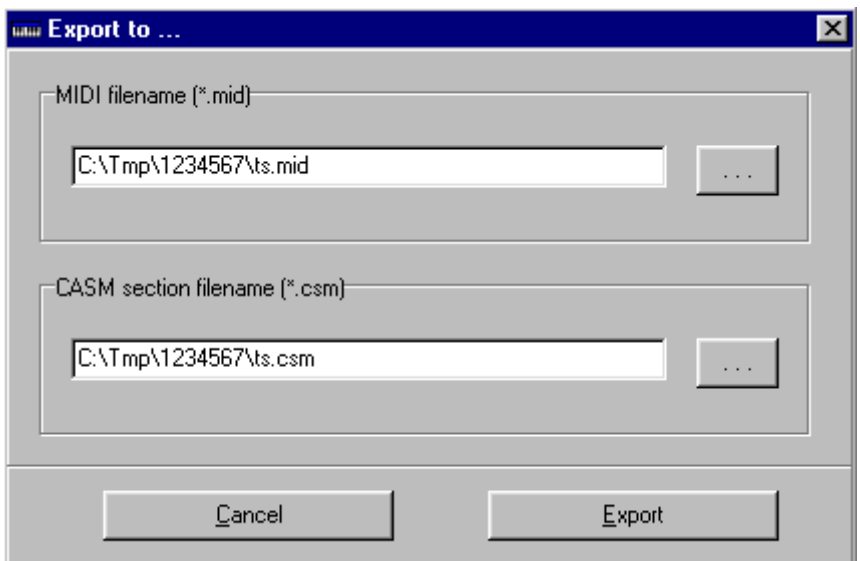

Drücken Sie anschließend den Button "**Export**", um die Dateien zu erstellen. Der Style wurde in zwei Teile (Dateien) zerlegt. Sie können jetzt die MIDI-Datei (\*.mid), in die Sie den Musikteil des Styles exportiert haben, mit einem Sequenzerprogramm bearbeiten.

5) Beenden Sie Casm-Edit

6) Wenn Sie diese MIDI-Datei in ihrem Sequenzerprogramm bearbeitet und Ihren Wünschen entsprechend angepasst haben, speichern Sie diese bitte im Sequenzerprogramm als SMF0-Datei ab (Standard-MIDI-Format 0, alle Spuren in einer zusammengemischt).

7) Starten Sie wieder Casm-Edit

8) Führen Sie im Hauptmenu des Programms "**File/Import from...**" aus

9) Im darauffolgenden Fenster geben Sie die Namen der zu importierenden Dateien an – zuerst (\*.mid) den MIDI-Teil (die MIDI-Datei) des von Ihnen zuvor bearbeiteten musikalischen Teils des Ausgangsstyles und anschließend (\*.csm) den CASM-Teil (die CASM-Datei), die Sie vorhin aus Casm-Edit heraus aus dem Ausgangsstyle exportiert haben.

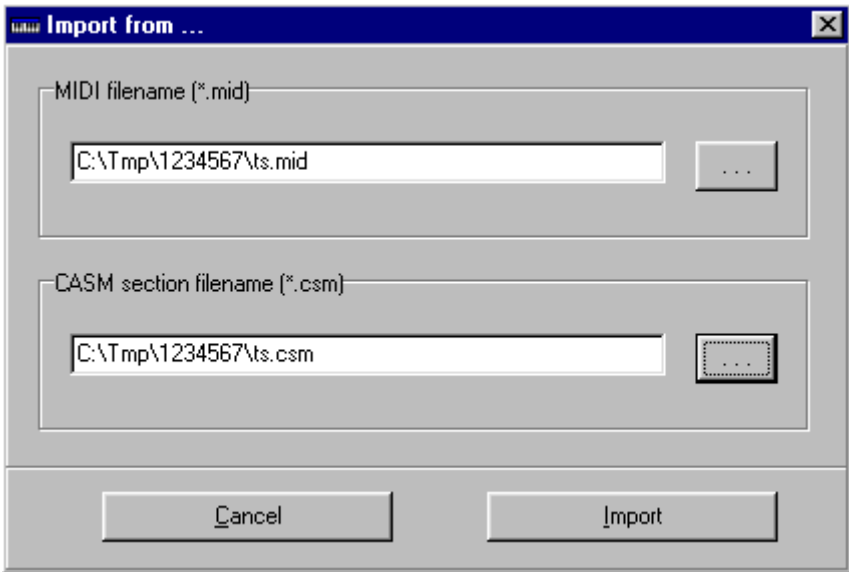

Drücken Sie jetzt den Button "**Import**", um diese beiden Dateien (\*.mid und \*.csm) zu importieren. Eine Nachricht erschein, wenn diese Aufgabe erfolgreich ausgeführt wurde. Sie werden außerdem aufgefordert, den so neu erstellten Style abzuspeichern:

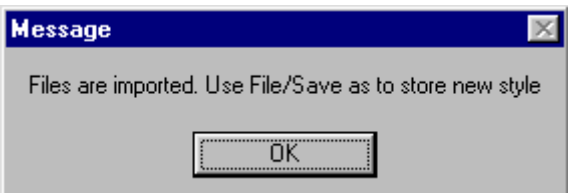

10) Bestätigen Sie mit "**OK**" und sichern bitte den neuen Style über das Hauptmenu "**File/Save as...**" . Vergessen Sie bitte nicht, als Dateityp "**Yamaha styles (\*.sty)**" anzugeben. 11) Einschränkungen, die Sie bei der Editierung des Styles beachten sollten:

- Erstellen Sie keine neuen Begleitspuren
- Nehmen Sie keine Änderungen an den Spurnummern und MIDI-Kanal-Nummern vor
- Nehmen Sie Änderungen mit den selben Grundakkorden vor, die auch im Ausgangsstyle verwendet wurden

Wenn Sie Änderungen an den Grundakkorden bzw. Akkordtypen vorgenommen haben, müssen Sie entsprechend diese Änderungen auch im Bearbeitungsfenster des CASM-Bereiches in Casm-Edit vornehmen.

### **Hinzufügen von Begleitspuren zu einem vorliegenden Style**

- 1. Exportieren Sie den Style wie im vorhergehenden Kapitel unter Punkt 1 bis 5 beschrieben
- 2. Bearbeiten Sie den MIDI-Teil (MIDI-Datei) des Styles und fügen die gewünschten Spuren hinzu
- 3. Importieren Sie in Casm-Edit den MIDI-Teil (MIDI-Datei) des Styles, die Sie zuvor im Sequenzer bearbeitet haben, und den CASM-Teil, den Sie zuvor mit Casm-Edit exportiert haben. Siehe vorheriges Kapitel, Punkte 8 bis 11
- 4. Erstellen Sie den CASM-Teil des Styles, wie es im Kapitel "Die Erstellung eines Styles von Anfang an" beschrieben wurde.

Noch ein paar Hinweise vom Autor des Programms **Casm-Edit**, Osenenko Evgeny: Der hier in dieser Datei beschriebene Weg, Styles mit Casm-Edit zu erstellen ist kein offizielles Handbuch zum Thema "SFF-Styleerstellung". Die hier gebotenen Vorschläge haben ausschließlich empfehlenden Charakter. Ich übernehme keine Verantwortung bei der Erstellung von Styles mit Casm-Edit, weder für deren Qualität noch für die Kompatibilität der auf diesem Weg erstellten Styles mit allen PSR-Modelle.

Für Schäden, die aus der Erstellung von Styles mit Casm-Edit hervorgehen, übernehme ich keine Haftung. Das Programm Casm-Edit ist kein kommerzielles Produkt und steht kostenlos zur Verfügung. Bei der Erstellung von Styles mit Casm-Edit ist ein Link zur Casm-Edit Internetseite nicht vorgeschrieben.

Falls Sie Fehler in Casm-Edit feststellen oder Verbesserungsvorschläge zu diesem Programm haben, schreiben Sie bitte eine e-mail an [osenenko@chat.ru](mailto:osenenko@chat.ru)

Wenn Sie mehr zum Thema CASM-Daten und SFF-Styleerstellung erfahren möchten, besuchen Sie bitte die Internetseite von Jørgen Sørensen, siehe<http://home7.inet.tele.dk/js/casmedit/index.htm> Ich wünsche Ihnen viel Erfolg bei der Erstellung eigener Styles mit Casm-Edit. Ich würde mich freuen, wenn Sie den einen oder anderen mit Casm-Edit selbsterstellten Style als e-mail Attachement an mich senden.

Eine aktuelle Version des Programms können Sie von der Internetseite [Casm-Edit](http://osenenko.chat.ru/Main_eng.htm) oder alternativ bei [http://www.mnppsaturn.ru/osenenko/Main\\_eng.htm](http://www.mnppsaturn.ru/osenenko/Main_eng.htm) herunterladen.

#### **Anmerkungen des Übersetzers:**

Die vorliegende Datei wurde von mir sorgfältig übersetzt, wobei ich aber keine Gewähr für Übersetzungsfehler übernehme. Falls Sie Anregungen, Korrekturen oder Ergänzungswünsche zu diesem Dokument haben, senden Sie bitte eine e-mail an [clemens.kurtz@gmx.de](mailto:clemens.kurtz@gmx.de). Ich benutze Casm-Edit in Verbindung mit meiner PSR9000 und würde mich freuen, wenn Sie Ihren Kommentar oder Ihre Hilfestellungen zu Casm-Edit im Yamaha PSR-Forum abgeben, siehe [http://www.yamaha-europe.com/UBB\\_threads/login.php](http://www.yamaha-europe.com/UBB_threads/login.php) . Für allgemeine Fragen zu den Themen MIDI und Recording steht Ihnen meine Internetseite

[http://www.musik-mit-pc.de](http://www.musik-mit-pc.de/) zur Verfügung.

Viel Spaß mit Casm-Edit und Ihrem Yamaha PSR-Keyboard wünscht Ihnen

Clemens Kurtz

#### **Fragen zu CASM-Edit:**

**1)** Änderungen an einem bestehende Style:

Kann ich innerhalb von CASM-Edit die Instrumentenzuweisung, Panoramaeinstellung, Volumen ändern? Sehe ich das richtig, das ich dafür nicht XG-Works brauche? Beschränkt sich die Instrumentenzuweisung auf XG-Instrumente, oder kann ich Panel- oder Customvoices mit einbeziehen?

Ja, diese Einstellungen kann man direkt in CASM-Edit machen. Einfach den Style laden (\*.sty Datei) und im Hauptfenster auf eines der zu editierenden Events (z.B. Volume) doppelklicken. Dann kannst du es ändern. Beachte dabei, dass im Fenster *"Marker"* ganz links oben im CASM-Edit Hauptfenster der Eintrag *"SFF1"* markiert ist. Dieser Marker verweist auf die MIDI-Daten, mit denen die Instrumentenauswahl und Controllereinstellungen für Volume, Pan, Reverb, etc. geteuert werden. Für die Instrumentierung bietet CASM-Edit auch eine separate Ansicht, in der man die Instrumentenzuweisung bearbeiten kann, siehe Menu *"View / Instruments"*. Du musst in dem dann geöffneten Fenster (*Style Instruments*) die PSR9000.INS Datei laden. Die ist bei CASM-Edit dabei siehe Button *"INS File"* im *"Style-Instruments"* Fenster. Drücke einfach diesen Button und lade aus dem Verzeichnis, in dem CASM-Edit installiert ist, die Datei PSR9000.INS.

**2)** Kann ich mir den Style, wie auch einzelne Segmente, unter CASMedit anhören (über Midikabel und Keyboard oder Soundkarte PC)?

Ja, auch das geht! Einfach in CASM-Edit den Player öffnen, siehe Menu *"View / Player"* und die Style-Section wählen, die du hören möchtest. Vorausgesetzt, du hast über Menu *"File / Setup"* und Registerkarte *"MIDI-Setup"* die MIDI-Schnittstelle angewählt, die deinen PC via Soundkarte und MIDI-Adapterkabel mit der PSR9000 verbindet.

**3)** Mit der Styleerstellung in XG-Works werden doch die Marker Events gesetzt. Diese müßten doch eigentlich für einen Style reichen. Die Speicherung erfolgt unter mid., eine Umbennung in \*.sty müßte doch eigentlich reichen, oder falls nein, welche Informationen gehen dadurch verloren?

Ja.... eigentlich funktioniert die Styleerstellung in XG-Works. Aber ich finde CASM-Edit übersichtlicher. Vor allem die Art und Weise, wie die CASM-Daten in CASM-Edit bereitgestellt und angezeigt werden ist besser als in XG-Works. In XG-Works ist es etwas fummelig, die ganzen CASM-Daten via META-Events einzutragen.